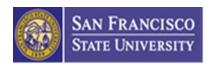

# **Business Process Guide: Project Charter in DocuSign**

## Overview

San Francisco State University Project Charter is used for submitting budget request for physical planning / capital projects. This document provides step by step instructions to complete the Project Charter through DocuSign. This improved process will benefit all parties involved and make the process more streamlined, transparent, and sustainable:

## **Project Manager**

- 1. Initiate and complete a Project Charter electronically
- 2. Attach any supporting documentation
- 3. Automate routing to obtain appropriate approvals

## **Funding Department**

- 1. Enter accurate funding account information
- 2. Track documents in real time

#### **Approvers**

- 1. Review and approve Project Charter electronically anywhere, anytime
- 2. Offers a secure and sustainable way to sign documents

#### **Budget Administration & Operations**

- 1. Perform budget review efficiently
- 2. Reduce rework and errors

For general questions regarding Project Charter, please contact ShuMei (May) Xie, Capital Budget Analyst, at <u>xies@sfsu.edu</u> or 415.338.3145.

For general questions regarding DocuSign, please visit <u>DocuSign @ San Francisco State</u> or contact Quality Assurance at <u>gateam@sfsu.edu</u>.

# **Procedures for Project Manager / Initiator**

|    | Steps                                                                                                    | Examples                                                                                               |
|----|----------------------------------------------------------------------------------------------------|----------------------------------------------------------------------------------------------------|
| 1. | To access SFSU's DocuSign                                                                                                    |                                                                                                    |
|    | homepage, please go to                                                                                                    | Q https://account.docusign.com                                                                         |
|    | https://account.docusign.com/                                                                                                    |                                                                                                    |
| 2. | Enter your <b>SFSU email address</b> and select <b>CONTINUE</b> .                                                                                                | Docu Sign.                                                                                             |
|    |                                                                                                    | Please log in to your account                                                                          |
|    |                                                                                                    | SFSU Email Address                                                                                     |
|    |                                                                                                    | CONTINUE                                                                                               |
|    |                                                                                                    | No account? Sign up for free                                                                           |
| 3. | Enter your San Francisco State email address & select CONTINUE. Enter your San Francisco State ID or email address and password to access your DocuSign account. | SAN FRANCISCO STATE UNIVERSITY  SF State Global Login  SF State Password  Login  Get help signing in   |
| 4. | From the DocuSign homepage, click on the <b>NEW</b> button and then select <b>USE A TEMPLATE</b> from the drop down menu.                                        | Sign or Get Signatures  Send an Envelope Sign a Document Use a Template  Create a PowerForm  CUSIGN ID |

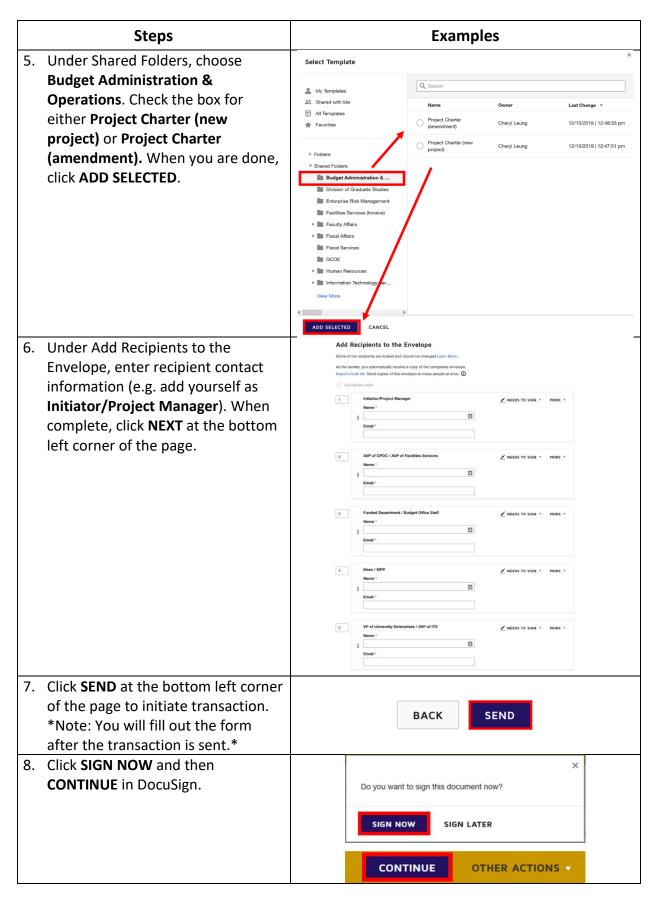

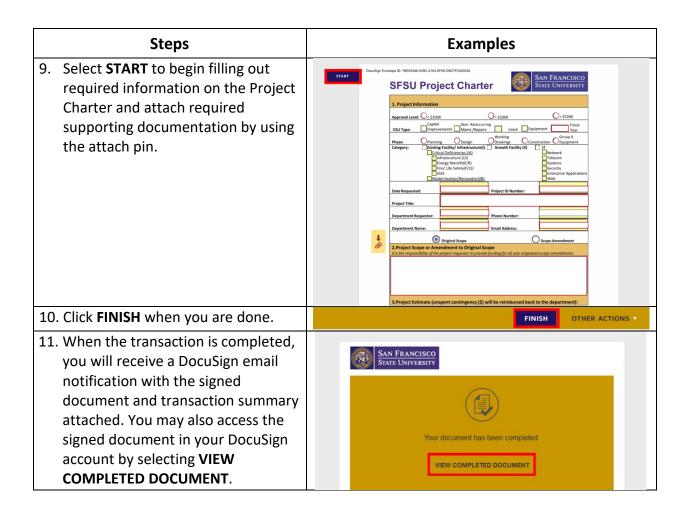

# **Procedures for Approvers**

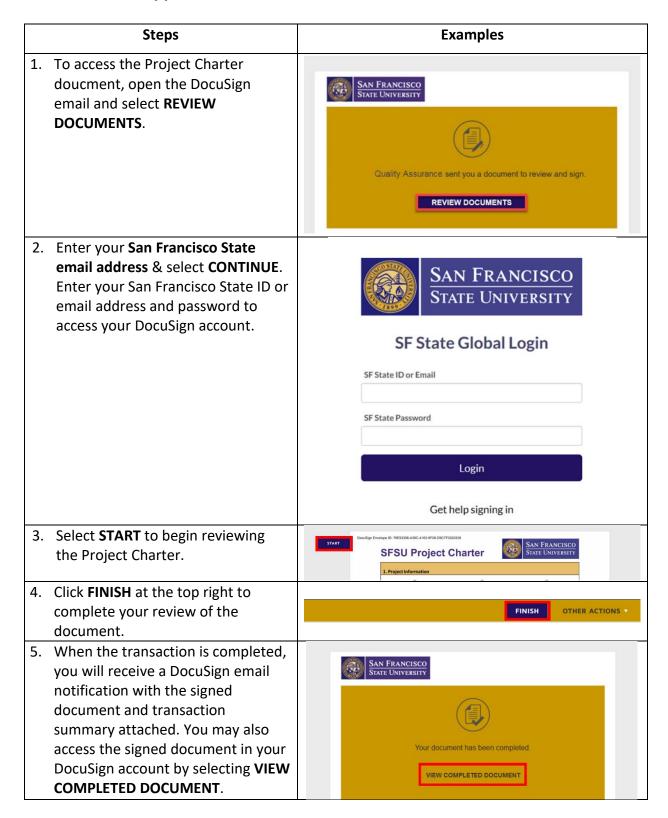